## **Proposed Orders Ordering Process (Surgical Orders and PAT)**

- 1. Sign In
- 2. Any new scheduled appointments should appear in your Message Center sent from the Surgery Scheduling Office

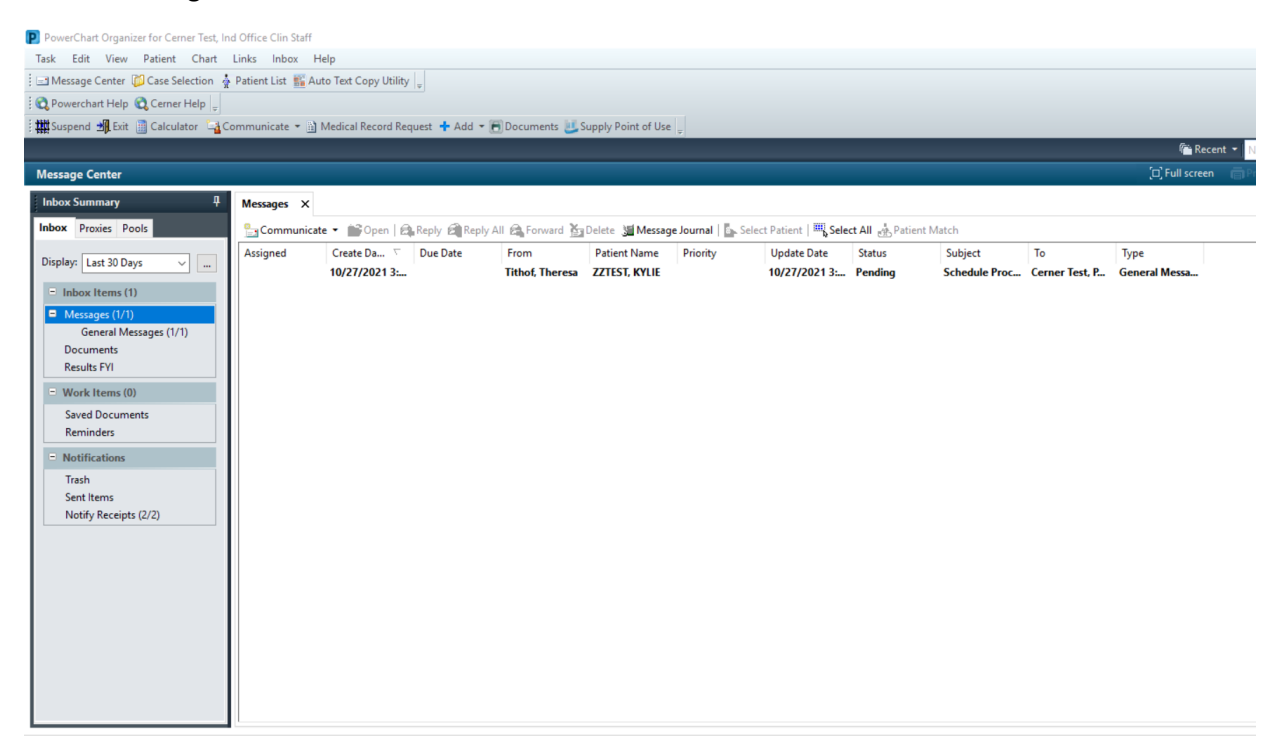

3. When you are ready to Propose orders, double-click on the appointment to Open and validate the Date/Time of the Procedure. Click the "X" by the Patient Name to close the chart

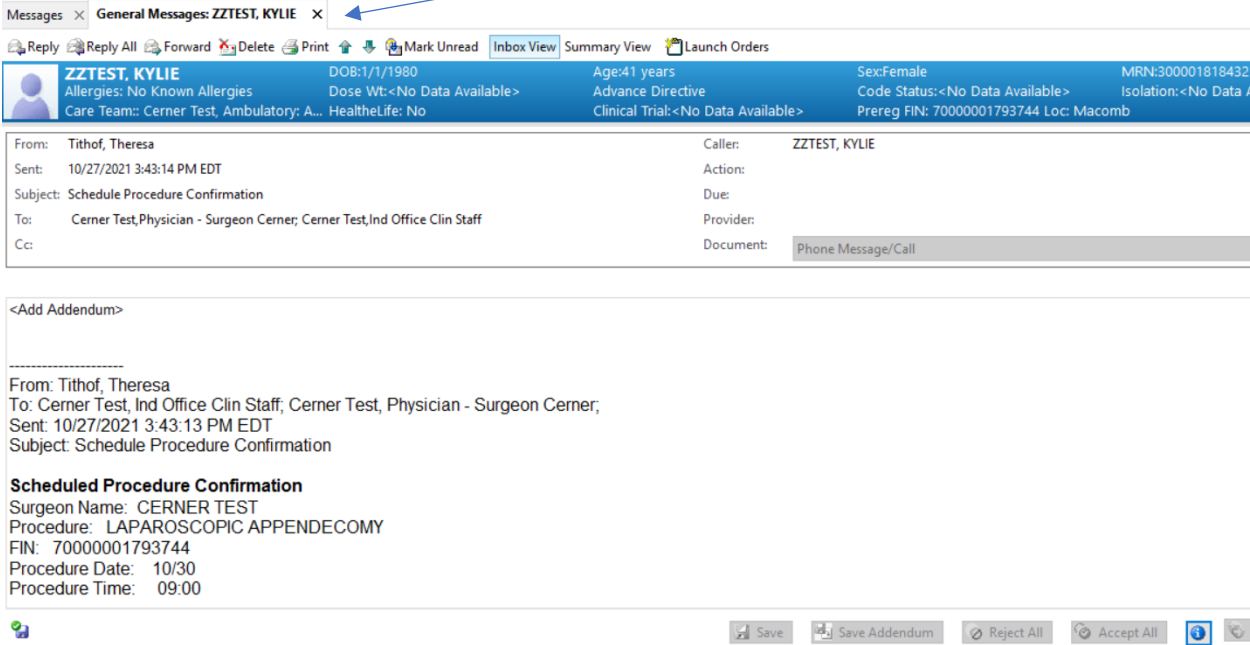

4. Right Click on the Appointment. Select "Open Patient Chart" and Select "Independent Office Summary"

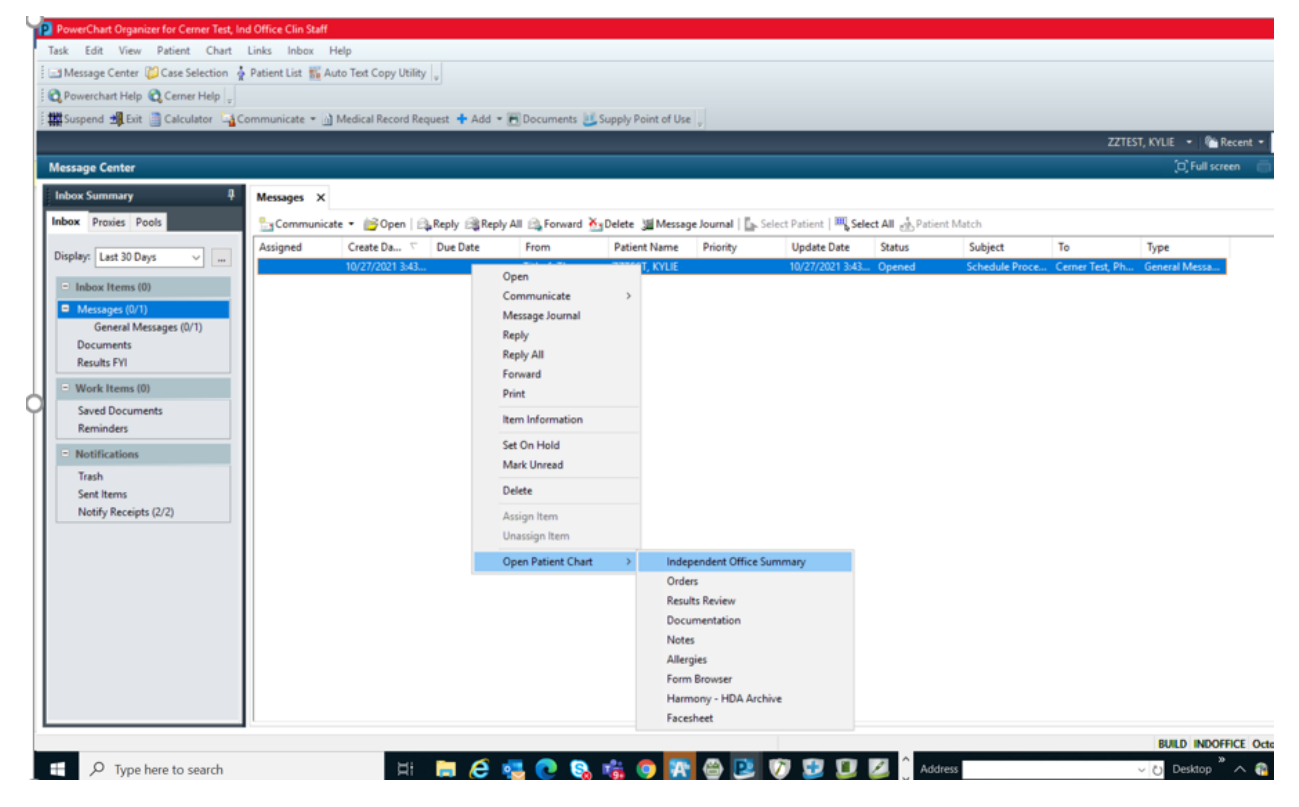

 $\times$ 

## 5. Choose an Appropriate relationship to the patient

P Assign a Relationship

For Patient: ZZTEST, KYLIE

Relationships:

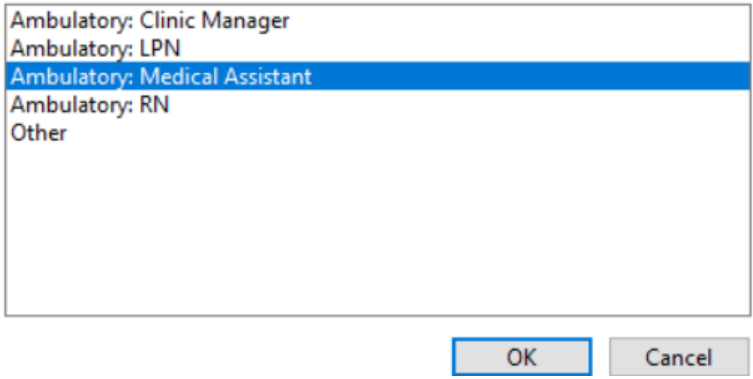

6. A notice will pop up that says this is a "PreReg/PreAdmit Encounter"—that is Ok. Just click "Ok"

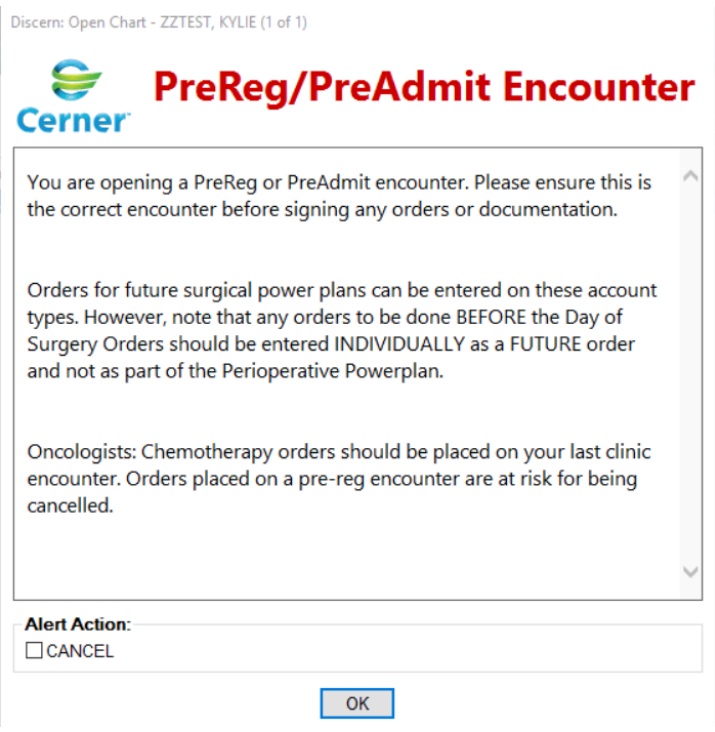

7. The Independent Office Summary Tab will appear. Direct your attention to "New Order Entry"

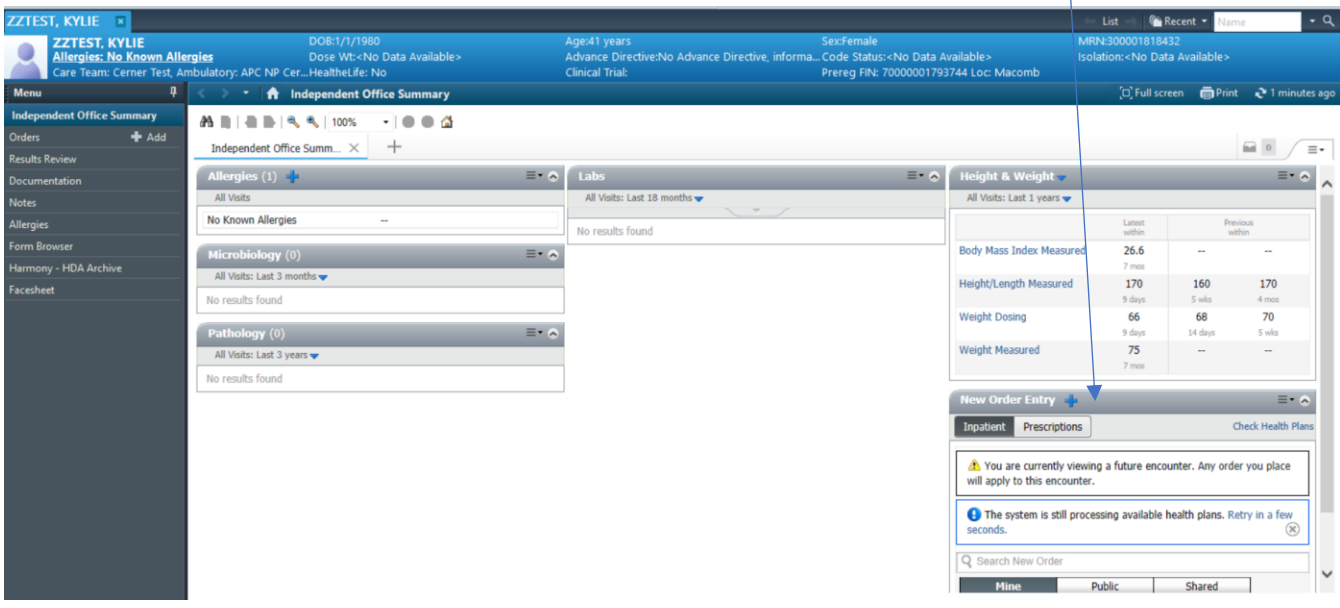

- 8. Follow the steps below to make sure that you have the latest/greatest saved powerplans (templates) from your physician
	- A. Make sure that the "Inpatient" Tab is selected
	- B. Click on "Shared"
	- C. Enter your Physician's Name—once entered you should see his favorite orders and a folder called "My Plan Favorites"-click into that Folder

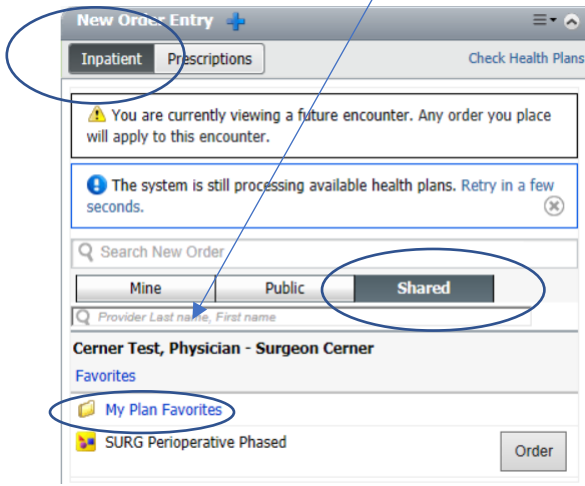

9. Click on the "Order" button next to the Powerplan(s) that your physician would like to order Note: once selected the "Order" button will change to "Remove" and you will see how many powerplans you have selected in the green box (shopping cart) at the top of the Summary Page

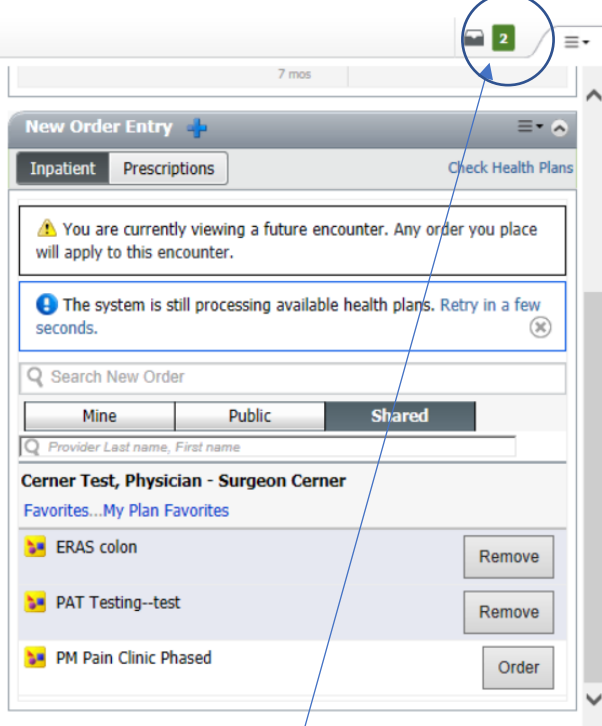

10. Click on the Green box at the top of the Summary Page

11. The Orders for Signature Window will appear with your selected orders—if you clicked anything accidently, you can remove it here as well by clicking "Remove". When you are ready to proceed, click "Modify Details"

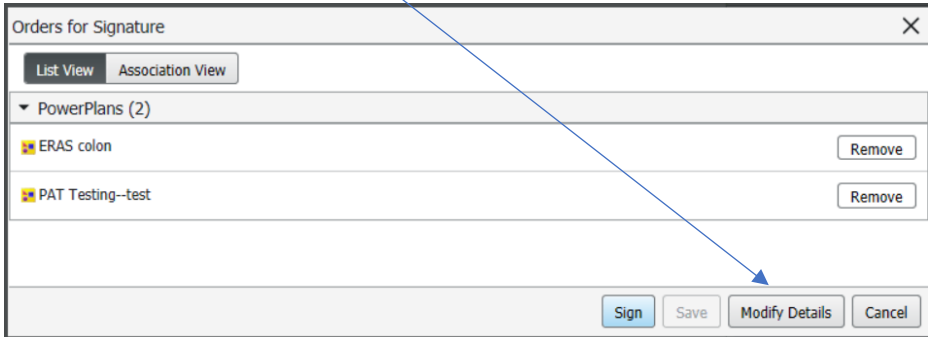

12. Enter your doctor in the "Physician Name" field for Ordering Physician. Click "Ok"

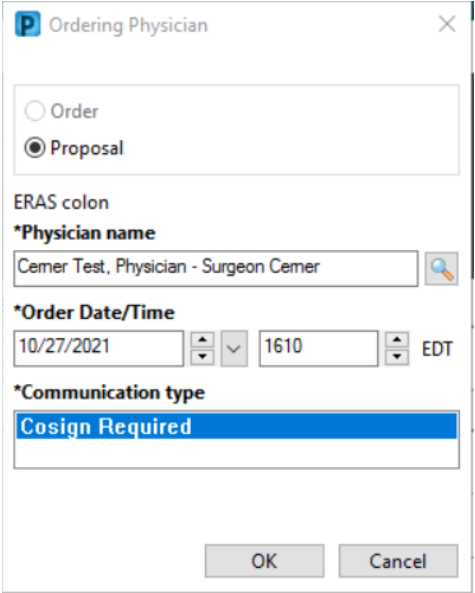

## 13. Put your provider in to "Route Proposal" for each plan you are ordering

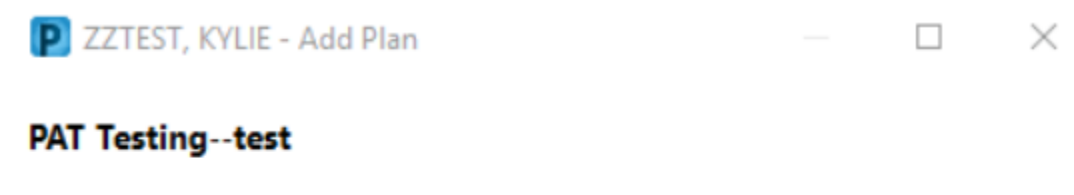

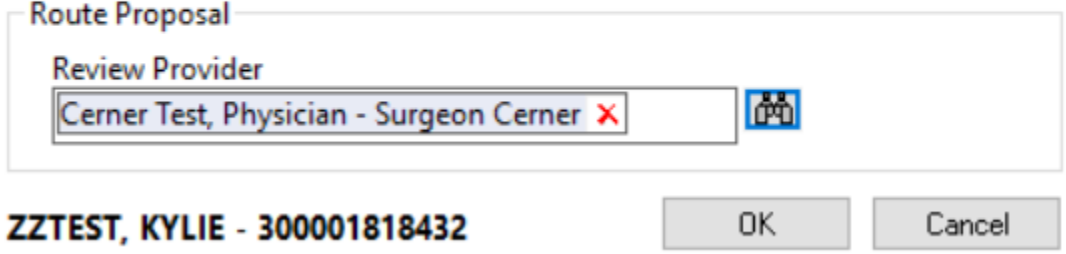

14. The selected Plans should now appear with your providers pre-saved orders already selected. Make any adjustments as needed by clicking/unclicking orders as directed by your provider Note: If you ordered more than one plan (i.e., A Surgical Powerplan and one of the PAT Testing (Diagnostic Lab/Radiology/EKG) plans, you will want to validate each plan before submitting it to your provider for signature

## **The two PAT Testing Plans are:**

**"PAT Testing – Before Day of Surgery" – to be used to order prior to day of surgery labs and dx radiology except for Type and Screen and Standby Blood/Transfusion Orders that will be administered on the day of surgery**

**"PAT Testing – Before Day of Surgery T and S + Blood" –to be used to order prior to day of surgery labs and dx radiology + prior to date of surgery type and screen (ABORh and Antibody Screen), plus options to order standby blood transfusion products to be administered on the day of the procedure.**

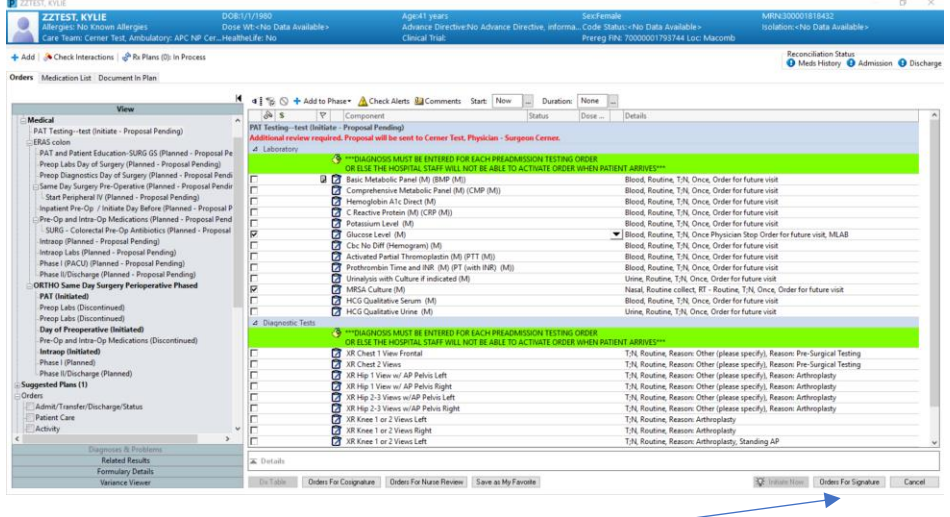

15. When ready click "Orders for Signature". Then Click "Sign"

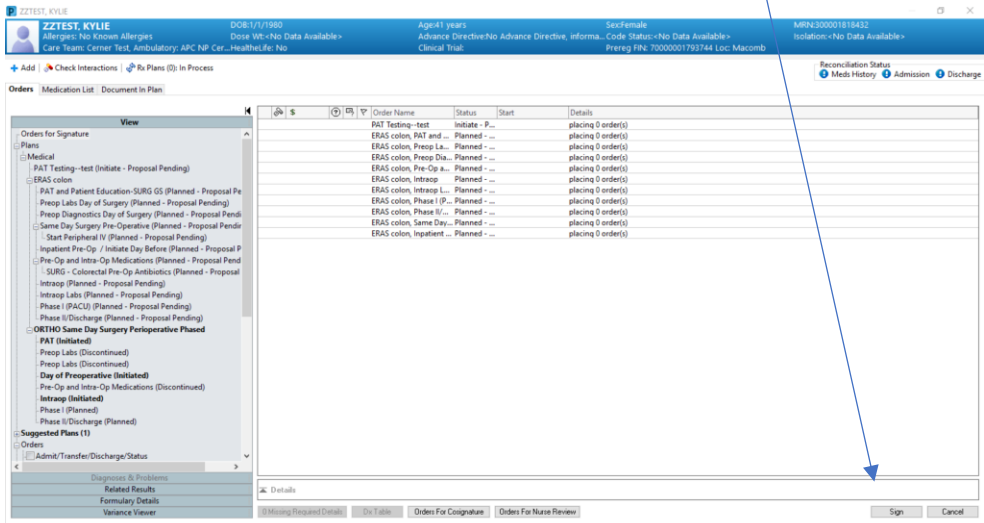

16. If weight has not been entered into Cerner or has not been updated in 30 days, this message will appear. Click "Document". If you do not enter weight, the orders cannot proceed

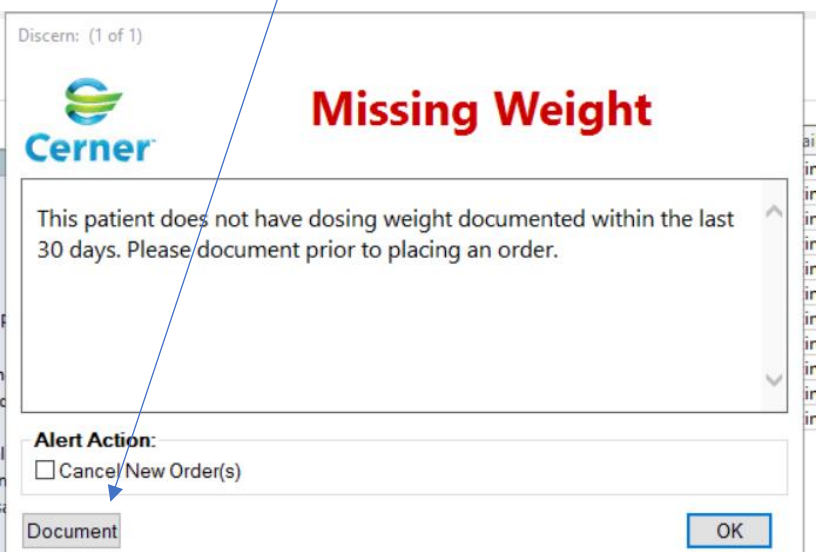

17. Enter appropriate Height/Weight and Allergies Note: Height/Weights must be entered in Metric (CM/KG)

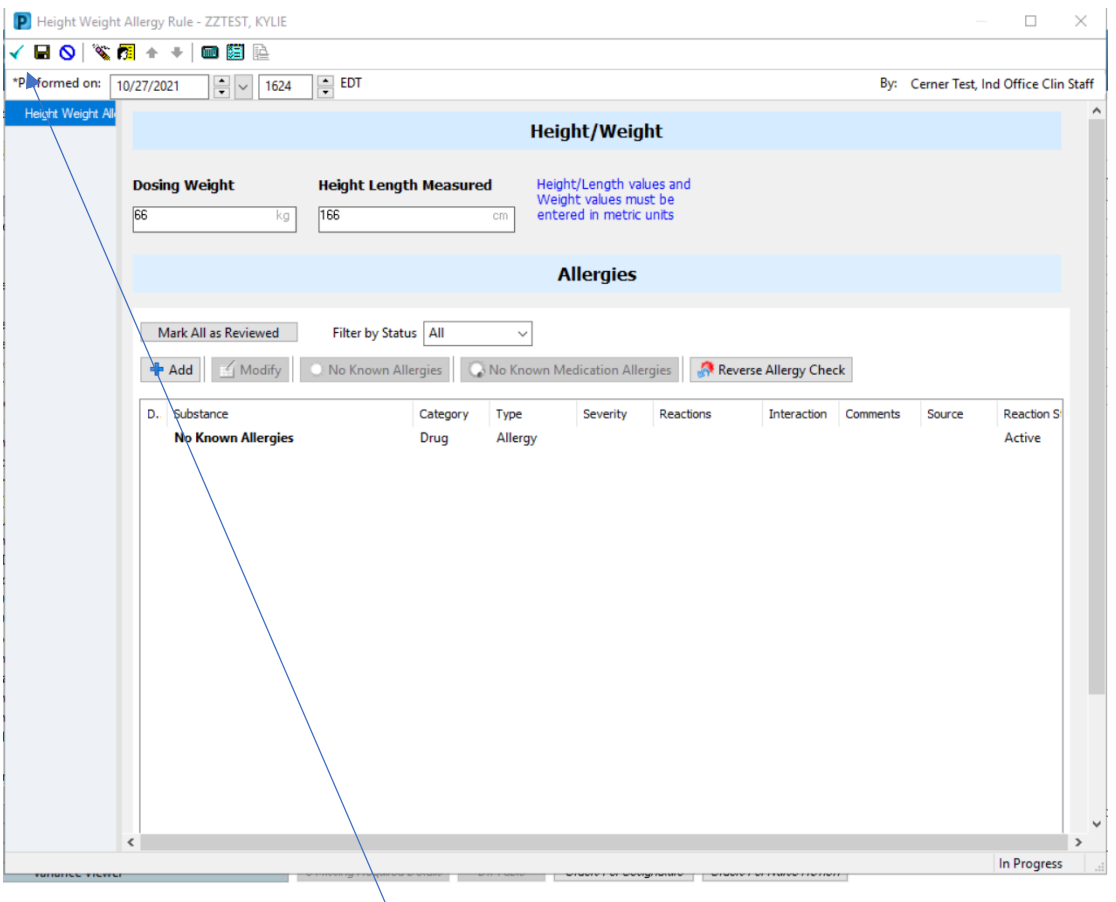

18. Click the green <Check Mark> when finished to save your entries

19. You will be taken back to the Independent Office Summary Tab. If you click on "Orders" from the Dark Menu to the left, you will now see the plans that you entered listed as "Planned ? Proposed". This shows you that you have been successful in entering in orders Note: No one at the hospital can act on these orders until your provider has signed off on them

![](_page_7_Picture_47.jpeg)

- 20. Click the "X" by the patient's name to close the chart
- 21. You can now highlight and Delete the message sent to you by the scheduling office as you have proposed the powerplans for your physician

Note: A message has been generated as part of the order proposed process that went to your physician to sign off on the orders

![](_page_7_Picture_48.jpeg)